## Velocity@ocbc

## Guide for Mac users to downgrade Firefox

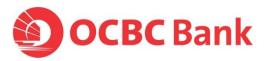

## Downgrade Firefox v24 to v20 in Mac OS X

- Download the following Firefox version using Safari or other browsers: <a href="http://ftp.mozilla.org/pub/mozilla.org/firefox/releases/20.0.1/mac/en-US/Firefox%2020.0.1.dmg">http://ftp.mozilla.org/pub/mozilla.org/firefox/releases/20.0.1/mac/en-US/Firefox%2020.0.1.dmg</a>
- 2. Launch Firefox installer via Downloads
- 3. **Drag** and **drop** the Firefox pop-up screen to the Application folder.

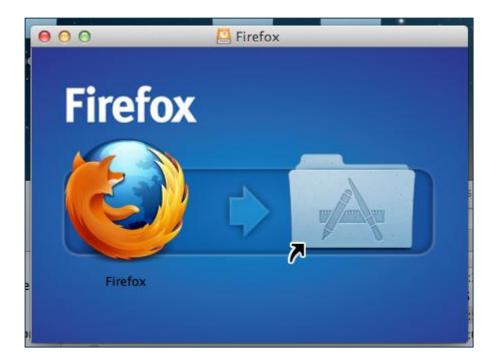

4. Click on **Replace** to proceed.

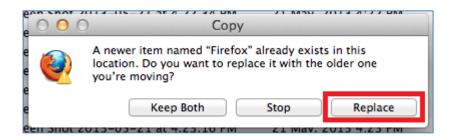

5. Wait for it to finish copying

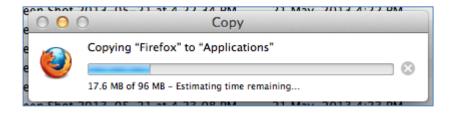

6. Go to Applications folder and launch Firefox. Click on **Open** to proceed.

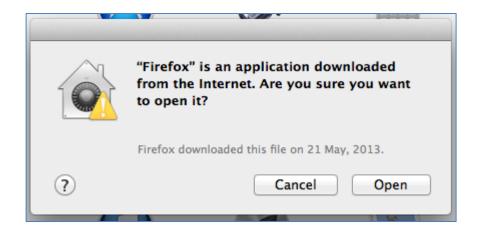

7. Go to Firefox > Preferences > Advanced > Update Choose "Never check for updates"

Note: Do not be alarmed by the "not recommended: security risk" option, you can always update your Firefox as and when you want via the Firefox website.

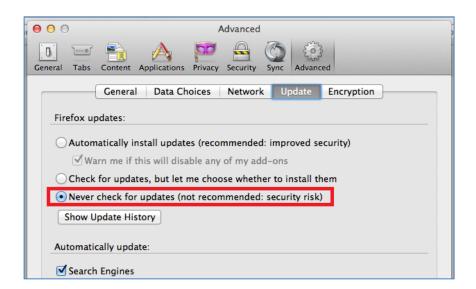

8. Close the Preferences window and proceed to <a href="mailto:bb.ocbc.com">bb.ocbc.com</a>. Click on button 'Login to Velocity@ocbc'

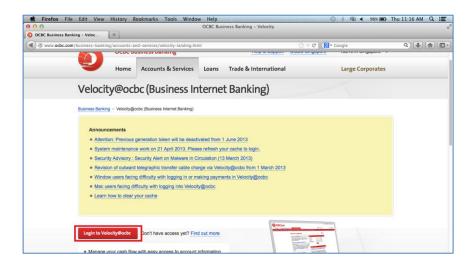

9. Select "I accept the risk and want to run this app" and "Do not show this again for this app" then click on Run.

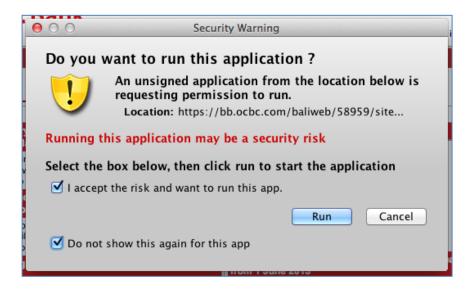

10. Enter your **User Name**, **Password**, **Organisation ID** and click on **Login**.

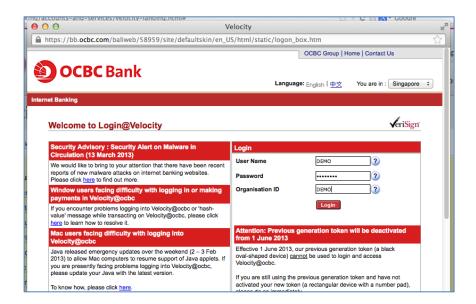

11. Enter the Security Code as displayed on your token.

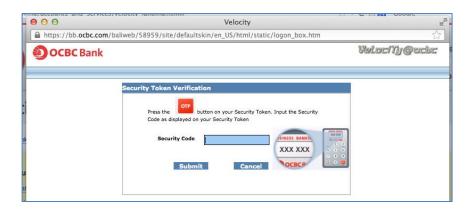

12. You have now successfully login to Velocity@ocbc.

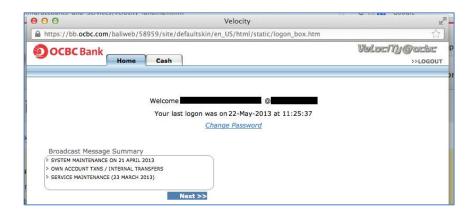